## Using Notability App on the iPad to Complete Math "Writing" Tasks

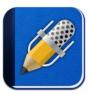

## **Setting Up to Write in Notability**

- 1. Open the Notability app
- 2. Touch to open an existing note or touch the icon to start a new note.

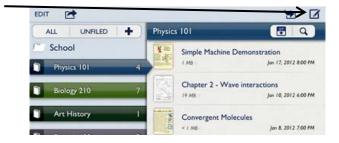

Please lighte

## Writing with your Finger in Notability

1. Touch the pencil icon to start writing with your finger.

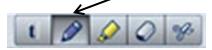

#### Using the Pencil Magnifier Feature

The pencil magnifier feature lets you write more on a single page.

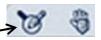

- 1. With the pencil icon selected, touch the pencil magnifier icon at the bottom of the screen.
- 2. Write using your finger in the white section at the bottom, left side of the screen. NOTE: You can adjust the size of this white box by dragging the black arrow next to the green area left or right.
- 3. To go to the next line, touch the return icon.

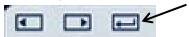

- To go to a different section on the page, drag the white box at the top of the page.
- To change the size of the white box, touch the lines in the bottom right corner of the box and drag to desired size.
- To close the pencil magnifier, touch the icon again.

#### **Erasing Writing**

- 1. Touch the eraser icon.
- 2. Drag your finger a couple of times across the writing to be erased and then lift your finger.

NOTE: Sometimes you can also draw a circle around the writing to be erased.

# **Modifying the Paper and Pencil**

### Changing the Paper Background

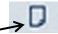

- 1. Touch the paper icon at the top, right side of the screen.
- 2. Select the desired paper/background color.
- 3. Touch the paper icon again to close the window.

NOTE: The paper and background selected is for the entire note. You can't change it for a single page in the note.

## Changing the Pencil Features

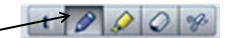

- 1. Tap the pencil icon.
- 2. Touch to select the desired pencil thickness and/or color.
- 3. Toluch the pencil icon again to close it.

## **Moving Around/Viewing Pages**

# Moving Writing on the Page

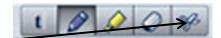

- 1. Touch the scissors icon.
- 2. Draw a circle around the writing to move. This creates a blue, dashed circle.
- 3. Touch the writing in the circle and drag it to the desired location.
- 4. Touch away from the blue, dashed circle to end.

#### Moving from Page to Page

1. Touch the black arrow above or below the page #s on the right side of the screen.

To create a new page, touch the down arrow when on the last page of the note.

NOTE: There needs to be writing on the last page before creating a new one.

#### Viewing Pages as Thumbnails

1. Touch the papers icon above the up/down page arrows on the right side of the screen.

NOTE: You can touch the thumbnail to move to that page.

To close the thumbnails, touch the papers icon again.

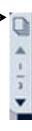

# **Sending your Note via E-Mail**

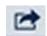

When you are done with your work, you can share it with your teacher.

- 1. With the note open, touch the share icon at the top of the screen.
- 2. Select "E-Mail" as your destination as your destination.
- 3. Touch the right arrow next to the format displayed (if needed) to select "PDF".
- 4. Touch "E-Mail Note".
- 5. Enter the name of the person to receive the note.
- 6. Touch "Send".

### **Deleting Notes**

From the home screen:

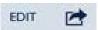

- 1. Touch "Edit" at the top, left of the screen.
- 2. Touch the icon next to the note to be deleted. The background of the entire note will turn blue.
- 3. Touch the garbage can.
- 4. Touch "Delete" to delete the note.

Lynda S. Hartman 3/4/12 Permission to use if credit is maintained. <a href="mailto:lhartman@nssed.org">lhartman@nssed.org</a>